1. The bill-pay site has been optimized for Google Chrome or Mozilla FireFox. Navigate to [HTTPS://cityofwoodburn.msspmt.com](https://cityofwoodburn.msspmt.com/) and you will see the page shown below.

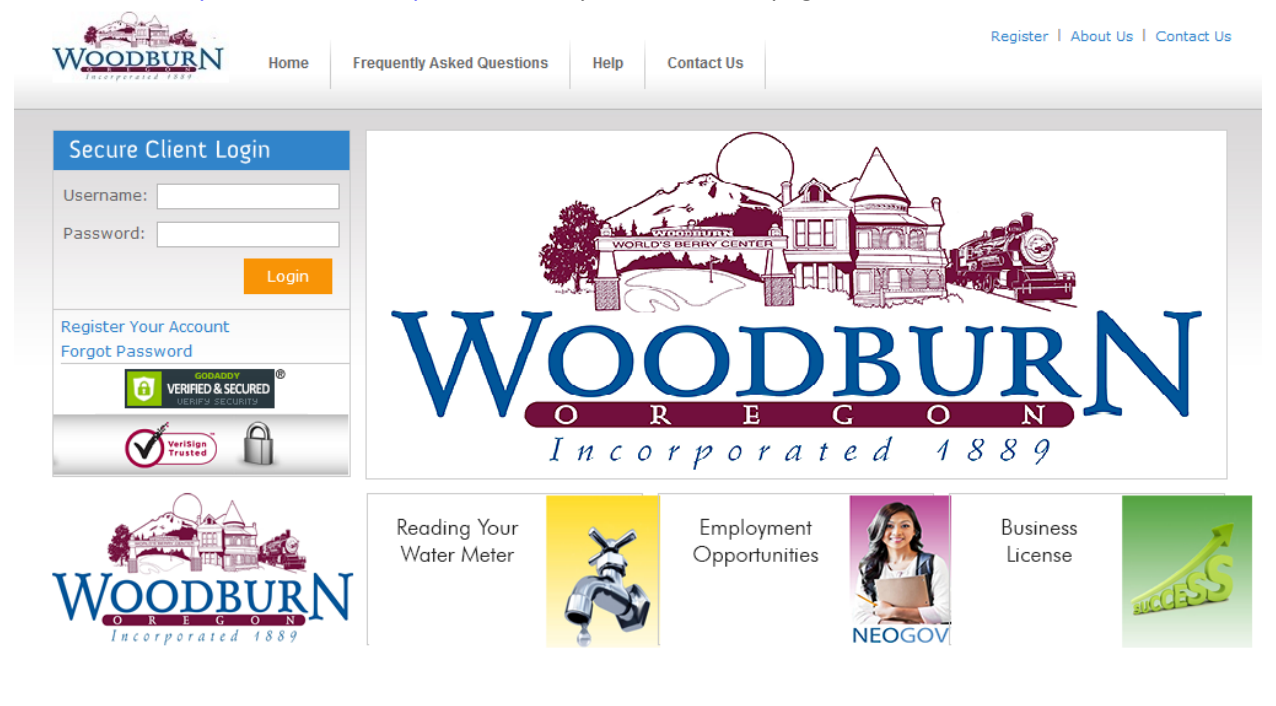

```
Home
About Us
             Terms & Conditions
```
Version 3.1.3.6 Copyright © 2014 Metro Presort Inc All rights reserved.

2. If this is your first time visiting the site, click on the "Register" link. The following screen will appear:

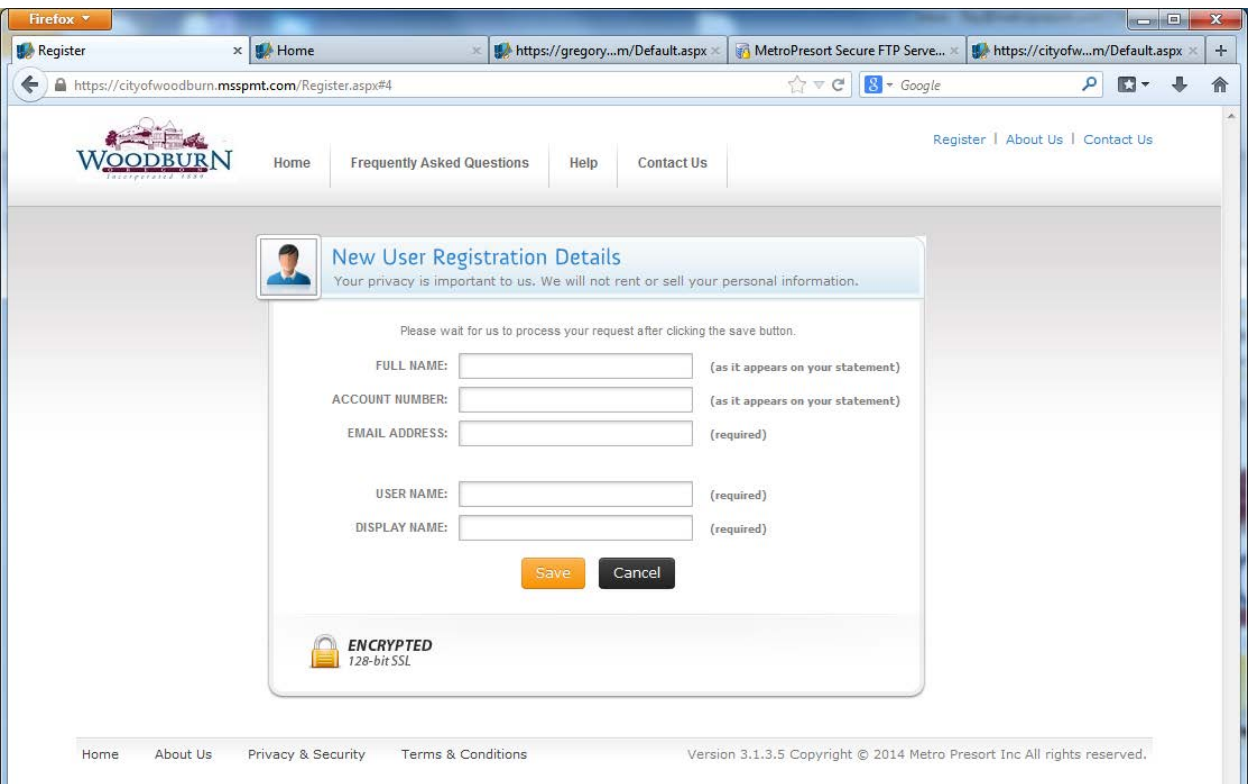

- a. You will need a copy of a recent billing statement since the name and account number you enter in these fields must match your statement exactly.
- b. Your "User Name" is the name you will be using to log in every month.
- c. The "Display Name" can be the same as your Full Name as it will be displayed throughout the system.
- d. Once you have successfully entered the required information you will get this confirmation that an email has been sent to your inbox with a link for completing your registration.

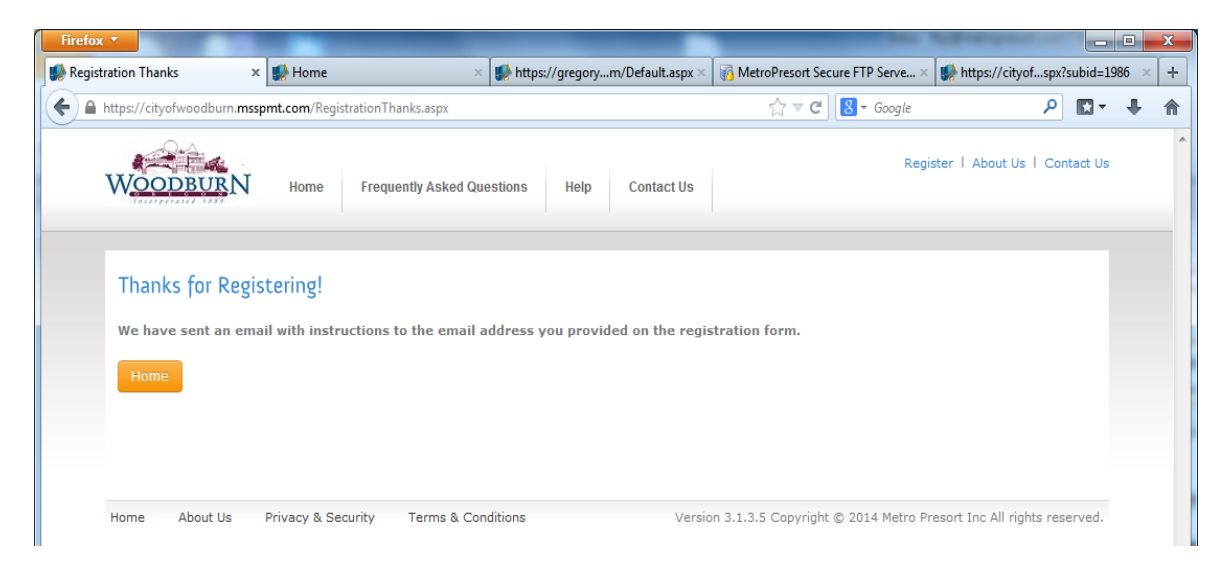

3. You will receive an email with a link that returns you to the City of Woodburn billing site where you will complete the activation of your account.

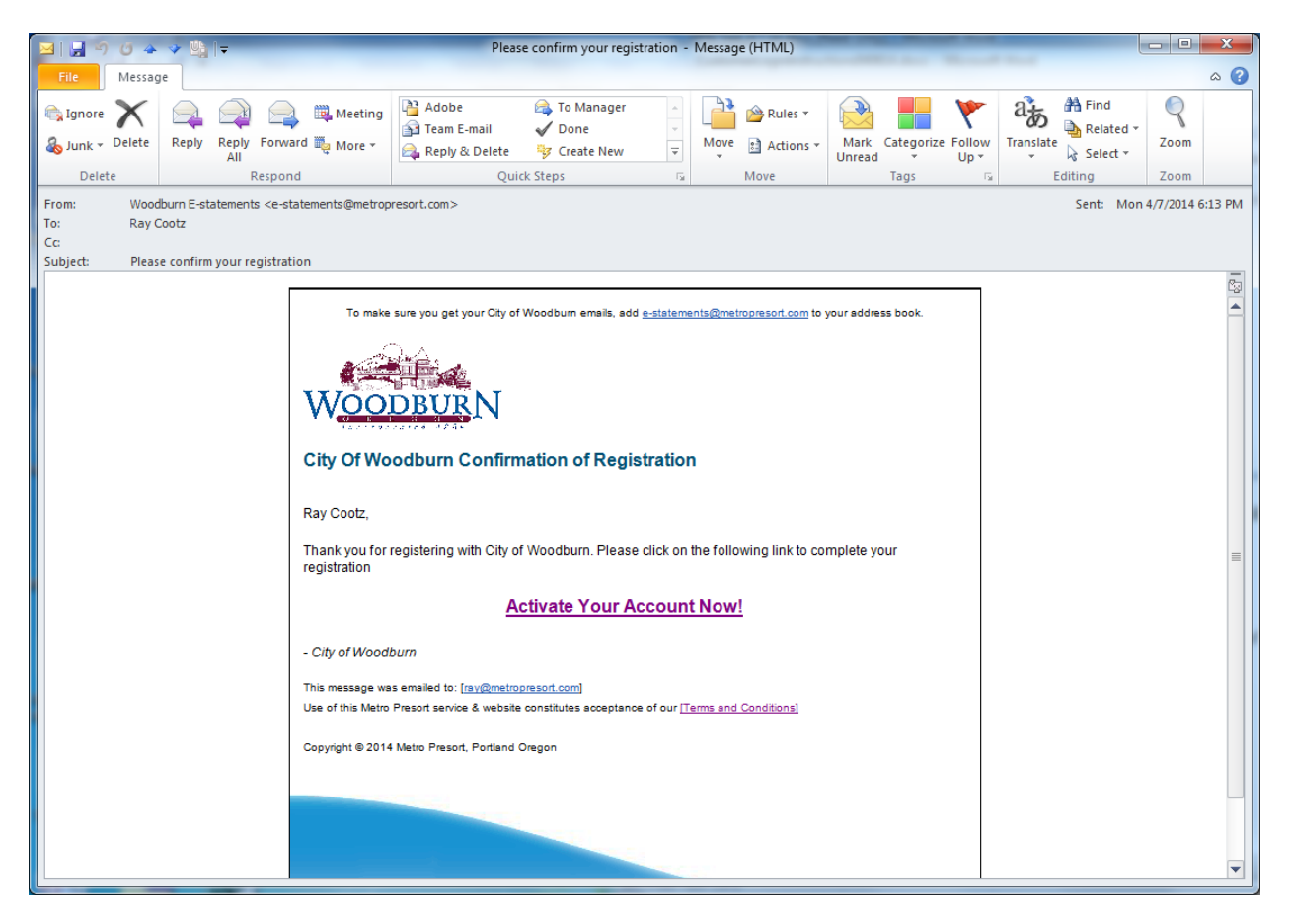

4. When you click the link in your email to complete your account activation, the following screen will open. Once you have completed activating your account by clicking the "Agree and Save" button, you are returned to the Home page. Be sure to accept the disclaimer by checking the box prior to pressing "Agree and Save".

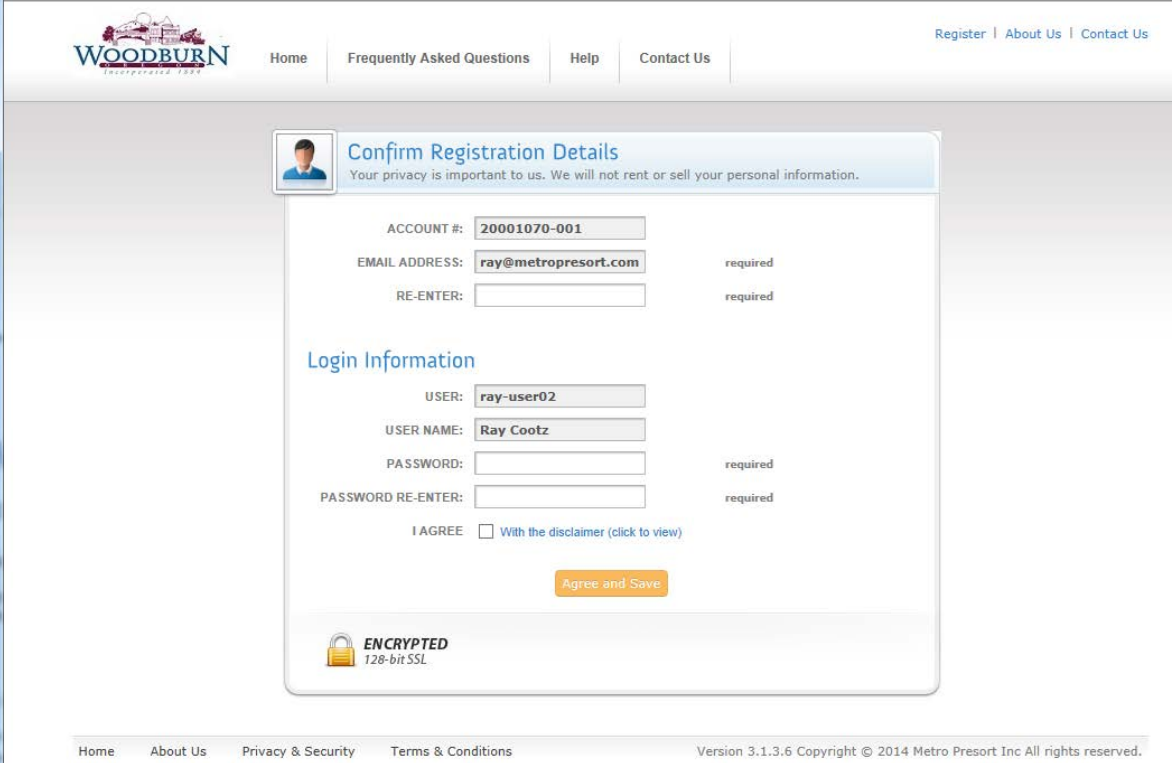

5. If you just set up and activated your account or are a returning user please enter your user name and password in the "Secure Client Login" dialog on the Home page.

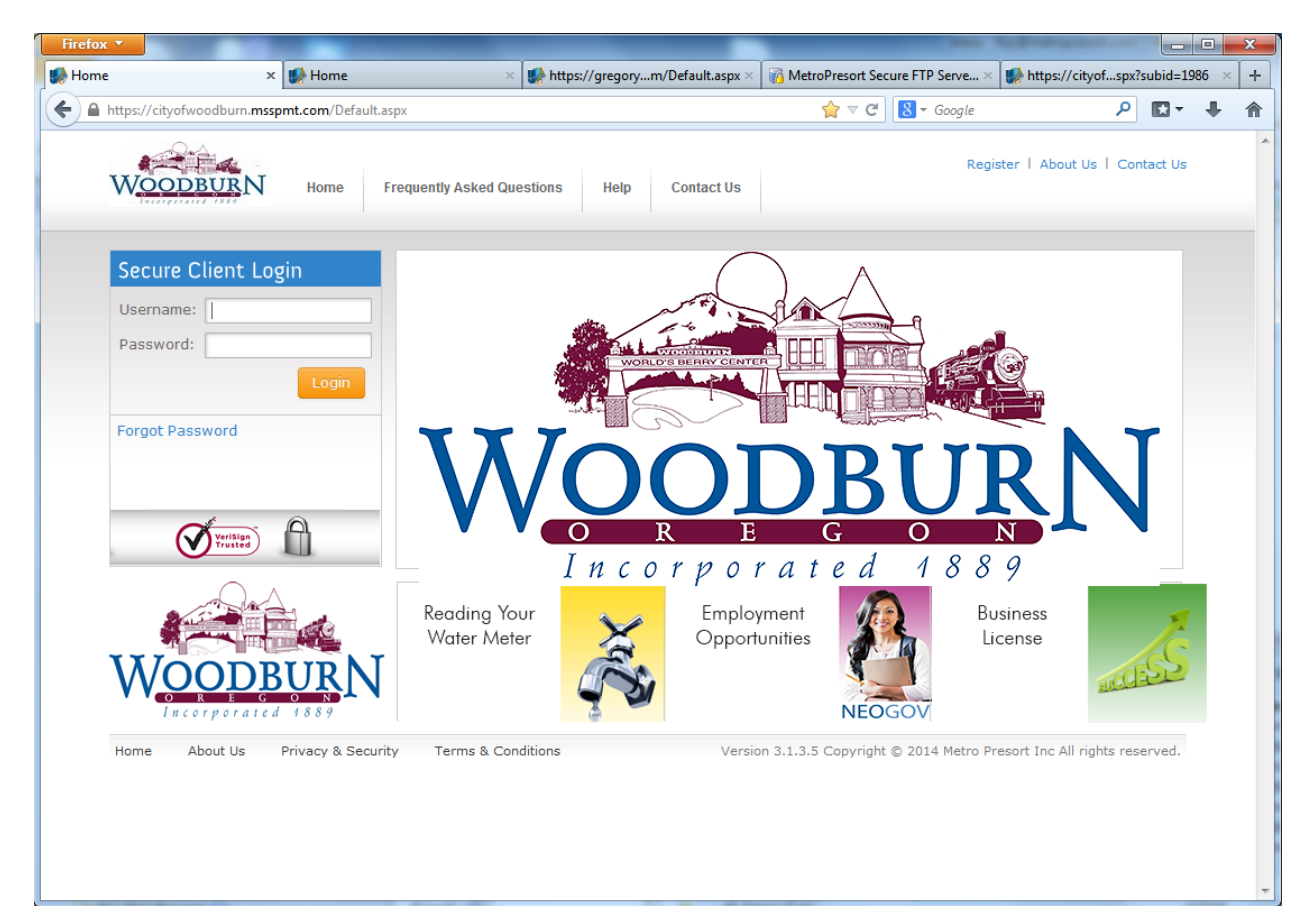

- 6. Once you have successfully logged in, you will be taken to a list of all statements on the system, both current and previous. To view your statement, click on the notepad at the left of the statement account number.
	- a. You can choose to pay the statement once you have it open, or you may pay it without looking at it by clicking the checkbox in the "Pay" column and then clicking on the gold "Pay Now" button near the top of the screen.

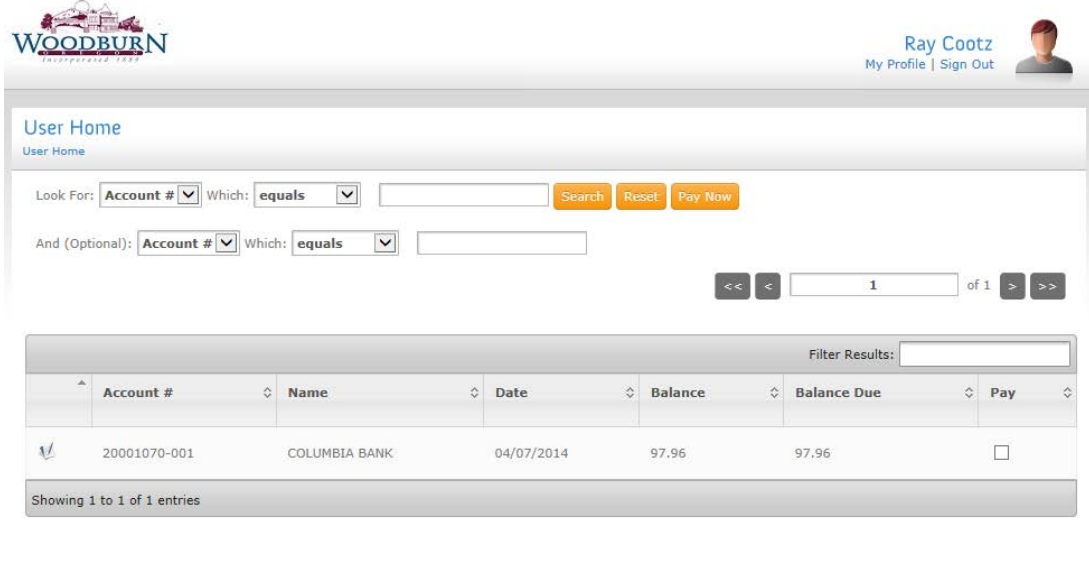

Version 3.1.3.6 Copyright @ 2014 Metro Presort Inc All rights reserved.

7. Here is the payment screen. Users will receive confirmation emails for payments that are successful and those that are declined.

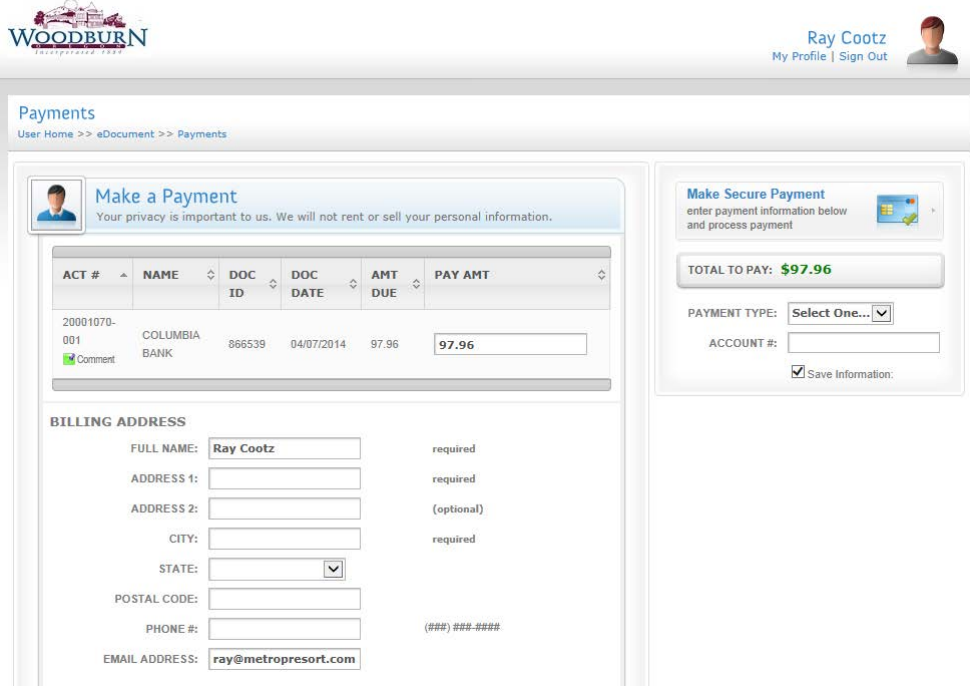

- 8. The default delivery method for a new eStatement enrollee is for **email** delivery. You will no longer receive a paper bill in the mail once you are enrolled in this system, unless you go into your profile and select "Send Mail". Each time a new bill is generated, and you have "Send Email" box checked, you will receive an email with the subject of: "Statement is ready for viewing".
	- a. To change the delivery type to "Mail" for example, you will login and choose to "edit your profile".

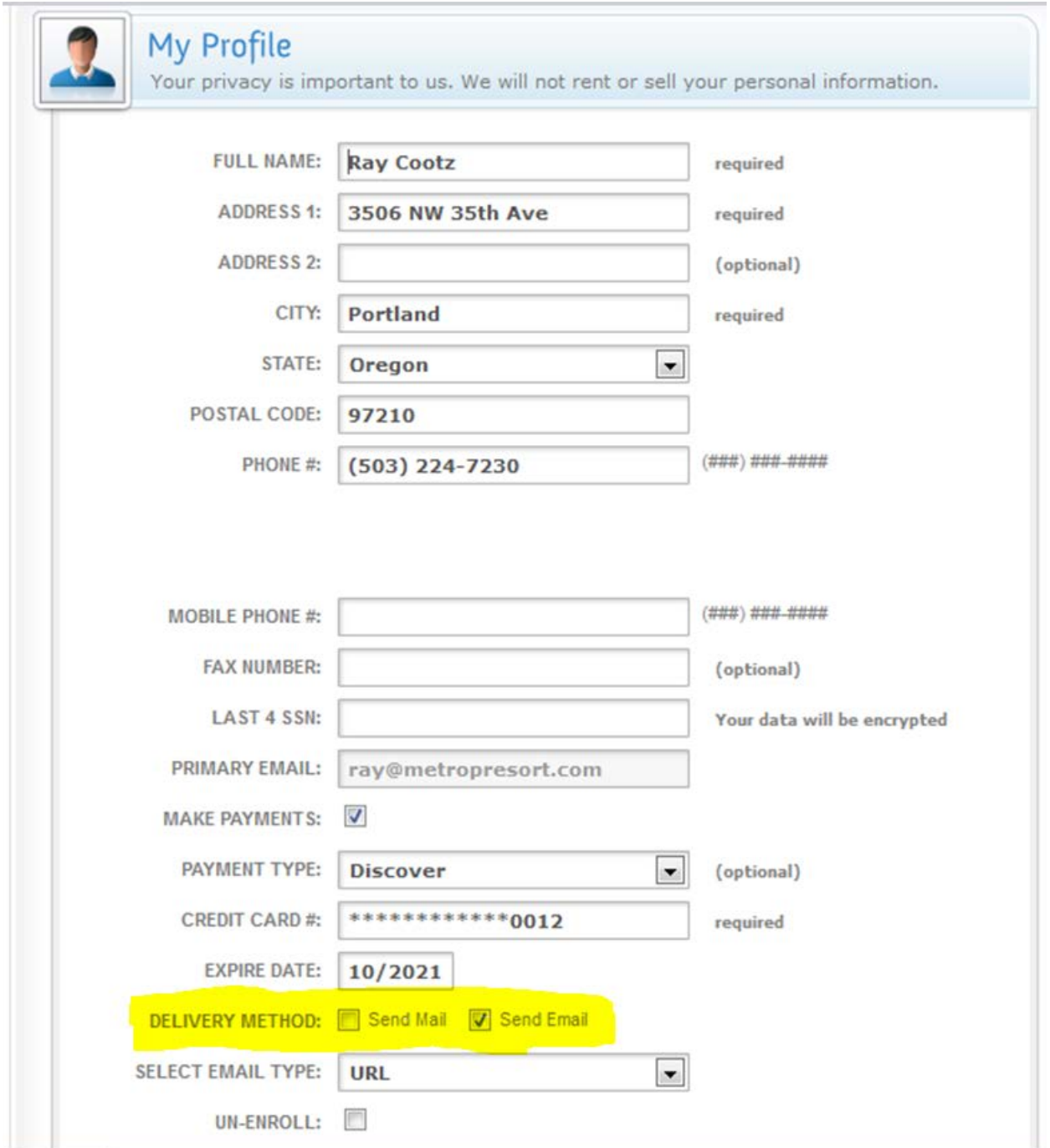

9. If you ever need to reset your password, just click on the "Forgot Password" link on the home page, and the below dialog will come up.

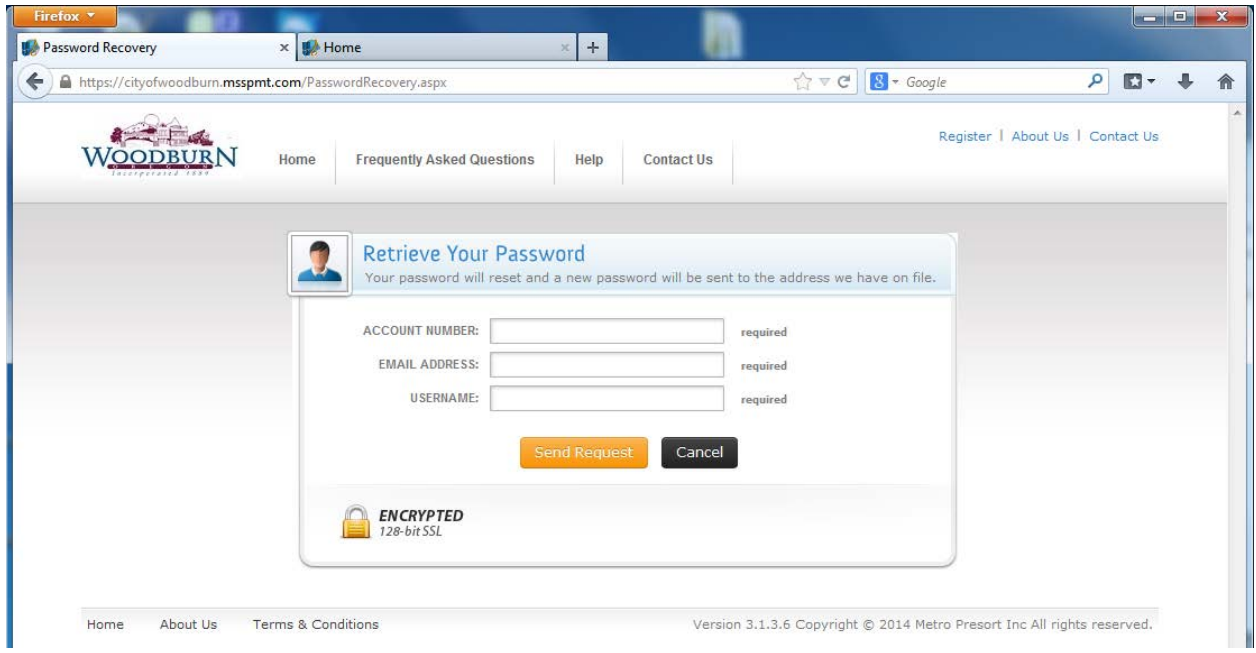

10. You will receive an email with a link to change your password as shown below.

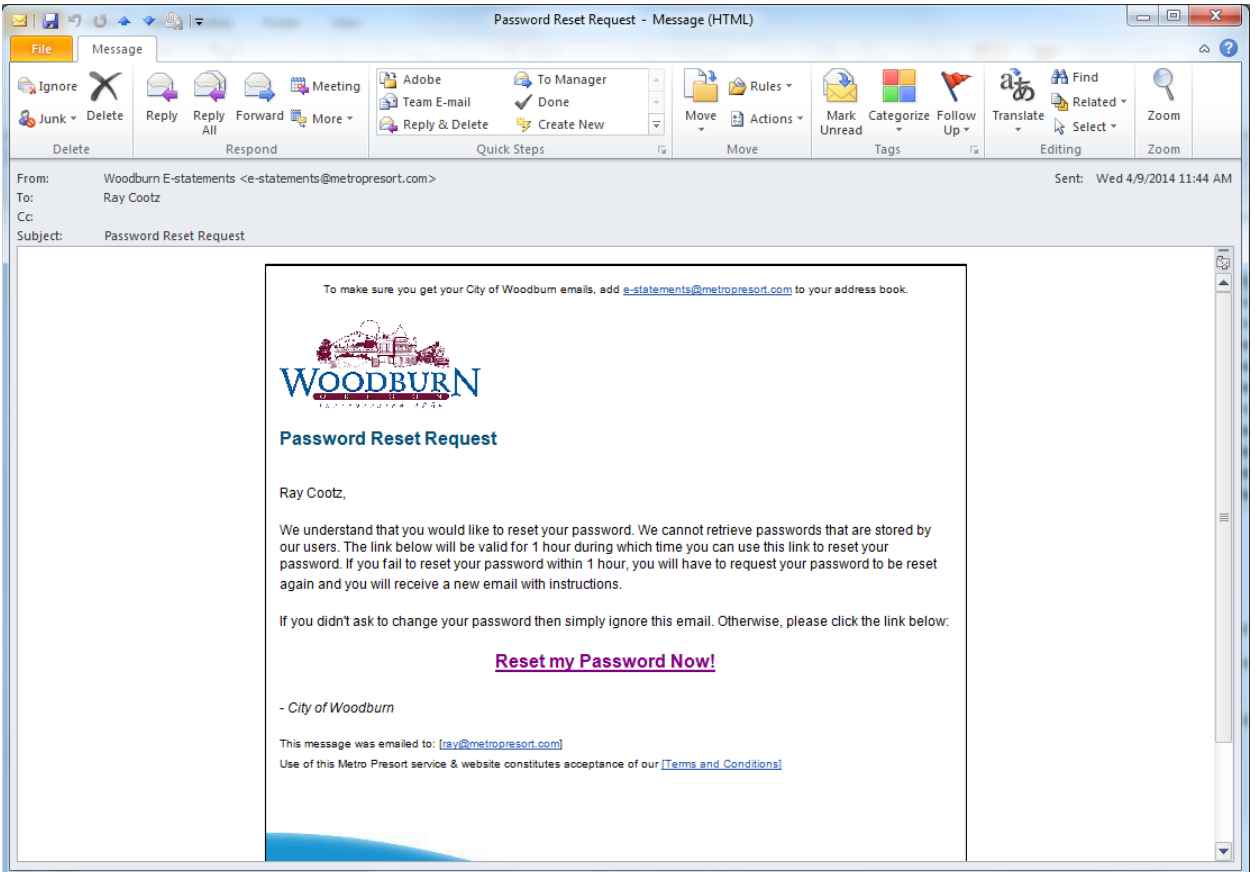

11. This link will take you back to the dialog shown below to setup your new password. Once you click on "Agree and Save" you are taken back to the Home page.

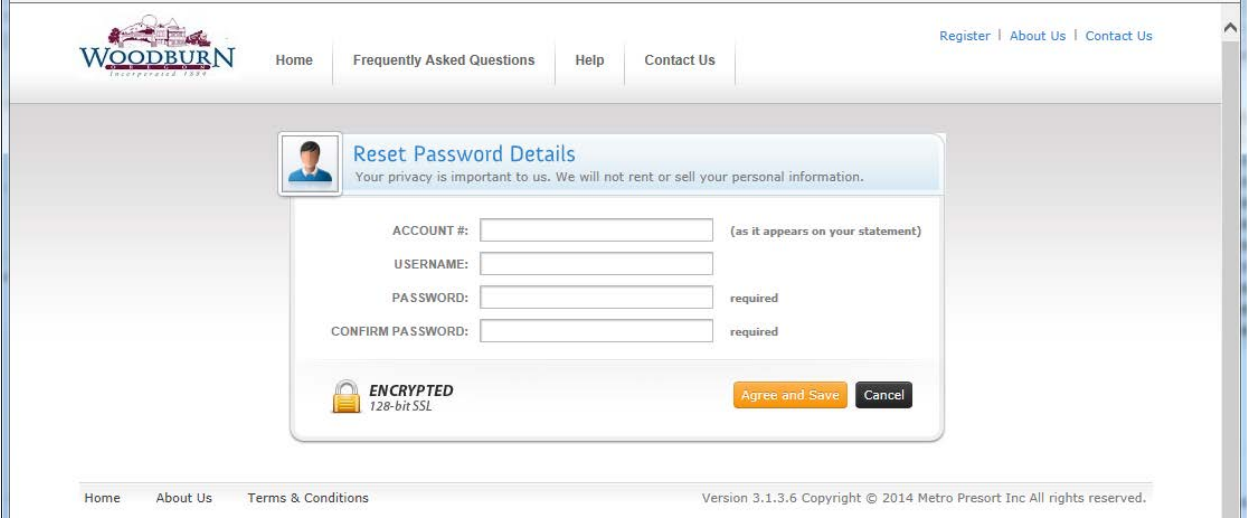